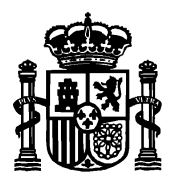

SECRETARÍA DE ESTADO DE TELECOMUNICACIONES E INFRAESTRUCTURAS DIGITALES

DIRECCIÓN GENERAL DE TELECOMUNICACIONES Y ORDENACIÓN DE SERVICIOS DE COMUNICACIÓN **AUDIOVISUAL** 

SUBDIRECCIÓN GENERAL DE OPERADORES DE TELECOMUNICACIONES E INFRAESTRUCTURAS DIGITALES

# **Manual de usuario para el formulario de presentación de proyectos para modificación de una ICT ya existente**

**Versión 3**

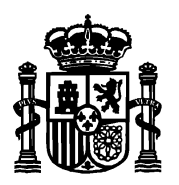

SECRETARÍA DE ESTADO DE TELECOMUNICACIONES E INFRAESTRUCTURAS DIGITALES

DIRECCIÓN GENERAL DE TELECOMUNICACIONES Y ORDENACIÓN DE SERVICIOS DE COMUNICACIÓN AUDIOVISUAL

SUBDIRECCIÓN GENERAL DE OPERADORES DE TELECOMUNICACIONES E INFRAESTRUCTURAS DIGITALES

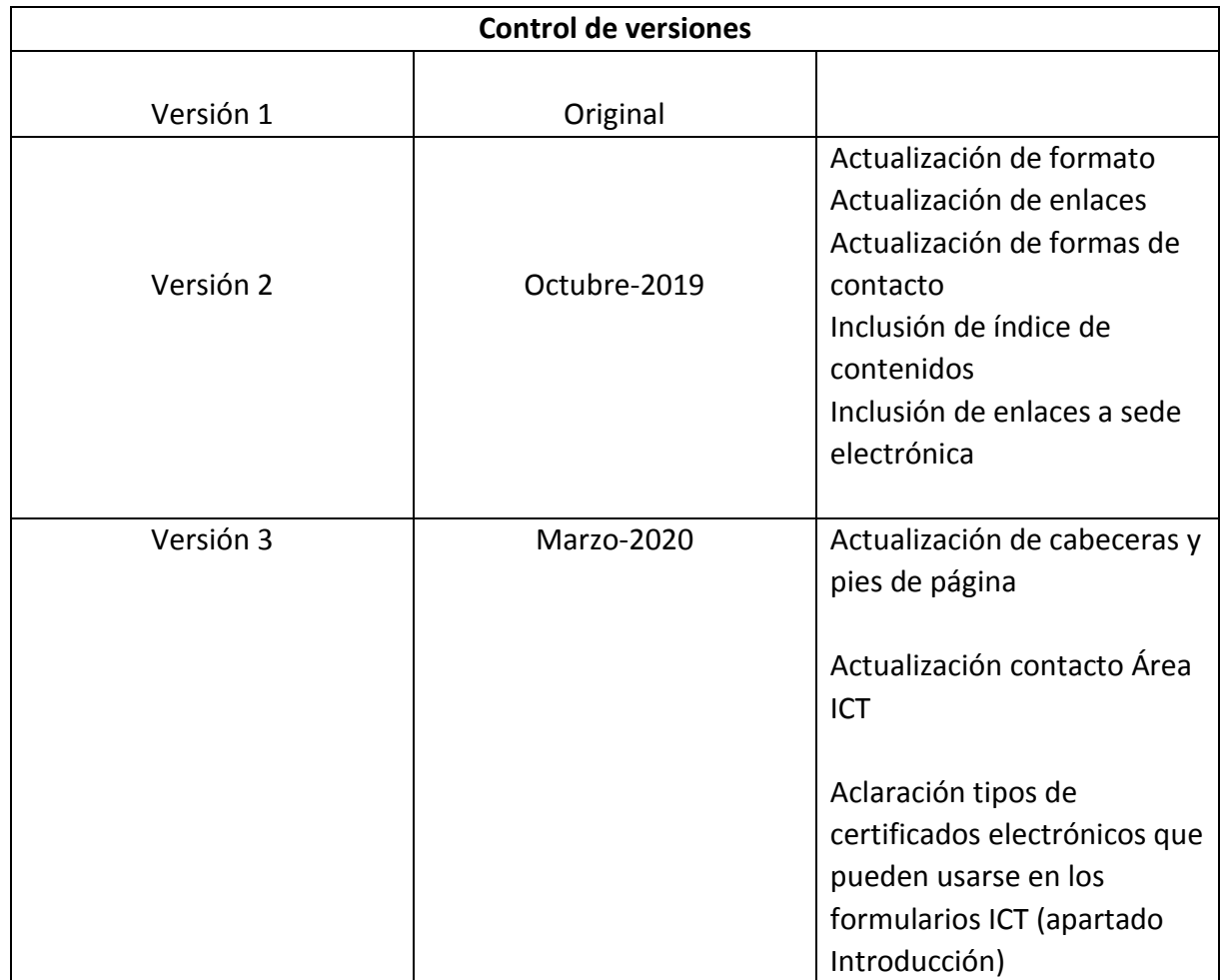

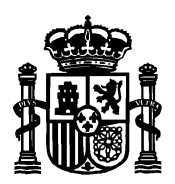

DIRECCIÓN GENERAL DE TELECOMUNICACIONES Y ORDENACIÓN DE SERVICIOS DE COMUNICACIÓN AUDIOVISUAL

SUBDIRECCIÓN GENERAL DE OPERADORES DE TELECOMUNICACIONES E INFRAESTRUCTURAS DIGITALES

# Índice de contenidos

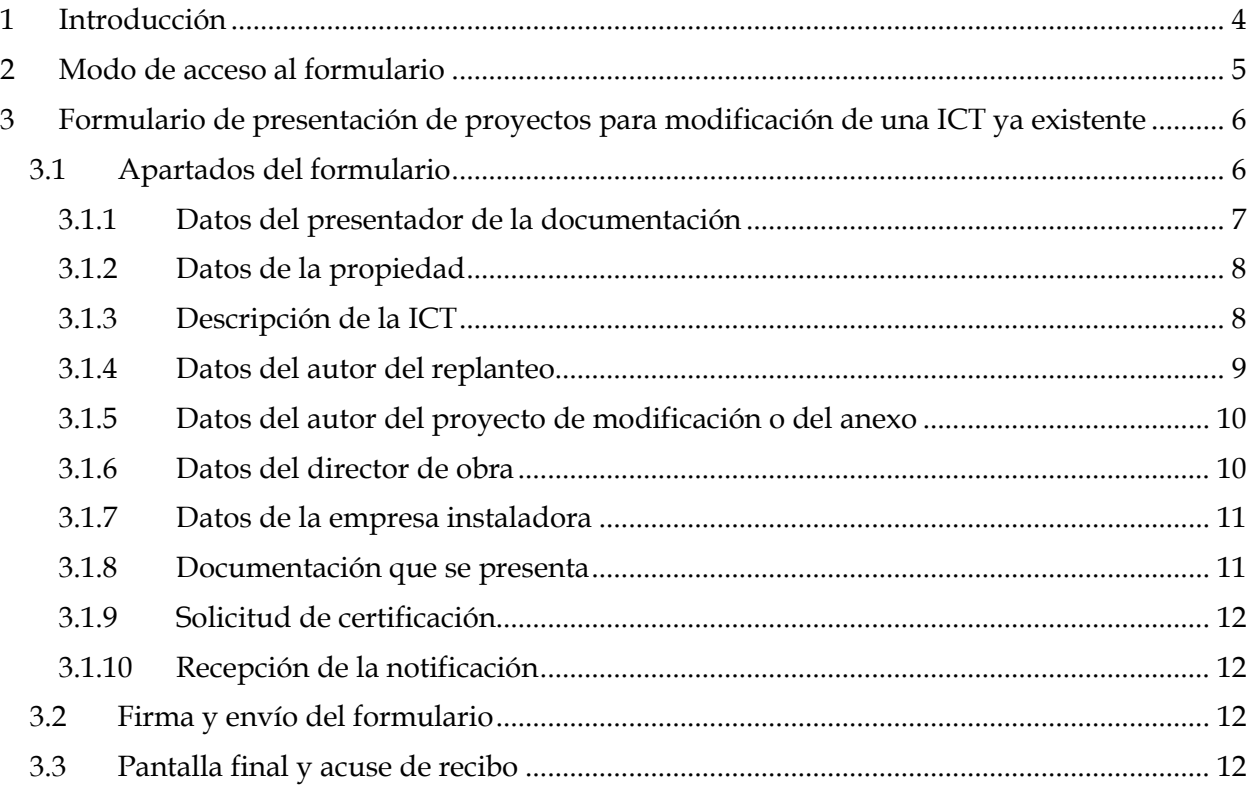

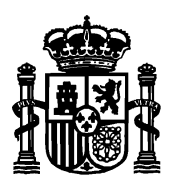

SECRETARÍA DE ESTADO DE TELECOMUNICACIONES E INFRAESTRUCTURAS DIGITALES

DIRECCIÓN GENERAL DE TELECOMUNICACIONES Y ORDENACIÓN DE SERVICIOS DE COMUNICACIÓN AUDIOVISUAL

SUBDIRECCIÓN GENERAL DE OPERADORES DE TELECOMUNICACIONES E INFRAESTRUCTURAS DIGITALES

## <span id="page-3-0"></span>1 Introducción

Desde el portal web de la sede electrónica del Ministerio:

<https://sede.minetur.gob.es/es-es/Paginas/Index.aspx>

se puede realizar la presentación electrónica de la documentación de infraestructuras comunes de telecomunicaciones que comprende desde nuevos proyectos ICT, actas de replanteo, consultas a operadores, boletines y protocolos de ICT con y sin dirección de obra, certificados de fin de obra y la solicitud de certificado de presentación de documentación (opcional previo pago de las tasas correspondientes mediante Modelo 790).

La sede electrónica permite, también, la presentación de proyectos modificados de ICT y proyectos de modificación de ICTs ya existentes.

Puede descargarse los modelos de documentos ICT en la [página web de ICT.](https://avancedigital.gob.es/Infraestructuras/Paginas/Modelos-ICT.aspx)

El presente manual detalla los pasos que se han de seguir para rellenar el formulario de presentación de proyectos para modificación de una ICT ya existente.

Si tiene alguna duda puede contactar con el área de infraestructuras comunes de telecomunicaciones en [este buzón de correo.](mailto:ICTelecomunicacion@economia.gob.es)

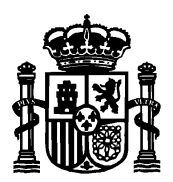

SECRETARÍA DE ESTADO DE TELECOMUNICACIONES E INFRAESTRUCTURAS DIGITALES

DIRECCIÓN GENERAL DE TELECOMUNICACIONES Y ORDENACIÓN DE SERVICIOS DE COMUNICACIÓN AUDIOVISUAL

SUBDIRECCIÓN GENERAL DE OPERADORES DE TELECOMUNICACIONES E INFRAESTRUCTURAS DIGITALES

# <span id="page-4-0"></span>2 Modo de acceso al formulario

Para acceder al formulario de presentación electrónica de un nuevo proyecto ICT, se puede hacer de dos formas:

- **•** Desde la página de inicio de [la sede electrónica](https://sede.minetur.gob.es/es-es/procedimientoselectronicos/Paginas/detalle-procedimientos.aspx?IdProcedimiento=130) $\rightarrow$ Buscador $\rightarrow$ SIA 155096 $\rightarrow$ Presentación de documentación de Infraestructuras Comunes de Telecomunicaciones.
- $\bullet$  Desde la página de inicio de [la sede electrónica](https://sede.minetur.gob.es/es-es/procedimientoselectronicos/Paginas/detalle-procedimientos.aspx?IdProcedimiento=130)  $\rightarrow$  Procedimientos y servicios electrónicos → Tema → Infraestructuras Comunes de Telecomunicaciones → Presentación de documentación de Infraestructuras Comunes de Telecomunicaciones.

Una vez en la página Presentación de documentación de Infraestructuras Comunes de Telecomunicaciones, acceder al [Formulario de presentación de proyectos para modificación de](https://sedeaplicaciones.minetur.gob.es/ICT_Existente/FrmSolicitud.aspx)  una ICT [ya existente.](https://sedeaplicaciones.minetur.gob.es/ICT_Existente/FrmSolicitud.aspx) Se requiere certificado electrónico.

AVISO: Se han realizado recientemente modificaciones en los formularios de ICT para adaptar los diferentes tipos de representación a lo establecido en la Ley de Procedimiento de Administrativo.

En el contexto de las ICTs, la obligación de presentar los documentos recae en el promotor:

Si el promotor es una persona jurídica, la presentación debe hacerla su representante legal. Dicho **representante legal** puede utilizar un **certificado de persona física o un certificado de persona jurídica** (certificado de representación de la empresa promotora, en cuyo caso los datos "jurídicos" que aparecen en el certificado son volcados como datos de la empresa promotora).

Sin embargo, la secretaria de estado admite que la presentación de dicha documentación sea realizada por un tercero, aportando una simple autorización del promotor, sin necesidad de disponer de una representación legal notarial. En este caso, si la "**persona que presenta la documentación" no es el representante legal del promotor** debe utilizar **un certificado de persona física**, ya que si utiliza el de persona jurídica, estos datos "jurídicos" van a ser interpretados como datos de la empresa promotora. De hecho, el sistema devuelve un aviso al presentador que está intentando conectarse al formulario ICT:

*"Aviso: Los datos referidos a la empresa que figura en el certificado que está empleando van a volcarse en este formulario como "datos del promotor".*

En consecuencia, si el presentador de la documentación NO es el representante legal del promotor **deberá utilizar un certificado de persona física.** 

[Consulte aquí si su certificado es de persona física o jurídica.](https://sedeaplicaciones.minetur.gob.es/tramitaayudas/test/firmaini.aspx)

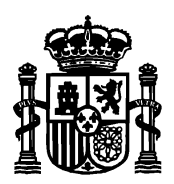

SECRETARÍA DE ESTADO DE TELECOMUNICACIONES E INFRAESTRUCTURAS DIGITALES

DIRECCIÓN GENERAL DE TELECOMUNICACIONES Y ORDENACIÓN DE SERVICIOS DE COMUNICACIÓN AUDIOVISUAL

SUBDIRECCIÓN GENERAL DE OPERADORES DE TELECOMUNICACIONES E INFRAESTRUCTURAS DIGITALES

## <span id="page-5-0"></span>3 Formulario de presentación de proyectos para modificación de una ICT ya existente

El formulario electrónico sirve, únicamente, para la tramitación telemática de un proyecto para modificación de una ICT ya existente.

Las modificaciones de ICTs ya existentes se regulan en el [artículo 8 de la Orden ITC 1644/2011.](https://www.boe.es/buscar/act.php?id=BOE-A-2011-10457#a8) Una vez se pulsa al [formulario de presentación de proyectos para modificación de una ICT ya](https://sedeaplicaciones.minetur.gob.es/ICT_Existente/FrmSolicitud.aspx)  [existente.](https://sedeaplicaciones.minetur.gob.es/ICT_Existente/FrmSolicitud.aspx) Se solicita el certificado electrónico.

Una vez se seleccione el certificado deseado, se presenta la pantalla del formulario donde se han rellenado automáticamente los datos personales del solicitante nombre, apellidos, NIF y correo electrónico tomando como fuente el certificado electrónico de selección.

#### <span id="page-5-1"></span>3.1 Apartados del formulario

El formulario tiene dos tipos de campos. Obligatorios y opcionales. Los obligatorios se marcan con un asterisco a la derecha y fondo amarillo. Y los opcionales con fondo blanco y sin asterisco.

El formulario permite entregar en un único punto toda la documentación requerida por el [artículo 8 de la Orden ITC 1644/2011.](https://www.boe.es/buscar/act.php?id=BOE-A-2011-10457#a8) Esto es, proyecto técnico ICT, acta de replanteo, anexo o proyecto modificado, si lo hubiere, boletín de instalación, protocolo de pruebas y certificado fin de obra, si el proyecto ha tenido dirección de obra.

Además, permite solicitar la certificación JPIT (previo pago de las tasas correspondientes).

El formulario consta de las siguientes secciones a rellenar.

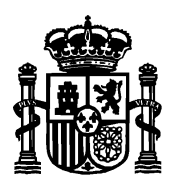

DIRECCIÓN GENERAL DE TELECOMUNICACIONES Y ORDENACIÓN DE SERVICIOS DE COMUNICACIÓN AUDIOVISUAL

SUBDIRECCIÓN GENERAL DE OPERADORES DE TELECOMUNICACIONES E INFRAESTRUCTURAS DIGITALES

<span id="page-6-0"></span>3.1.1 Datos del presentador de la documentación

Presentación de proyectos de modificación para una ICT existente

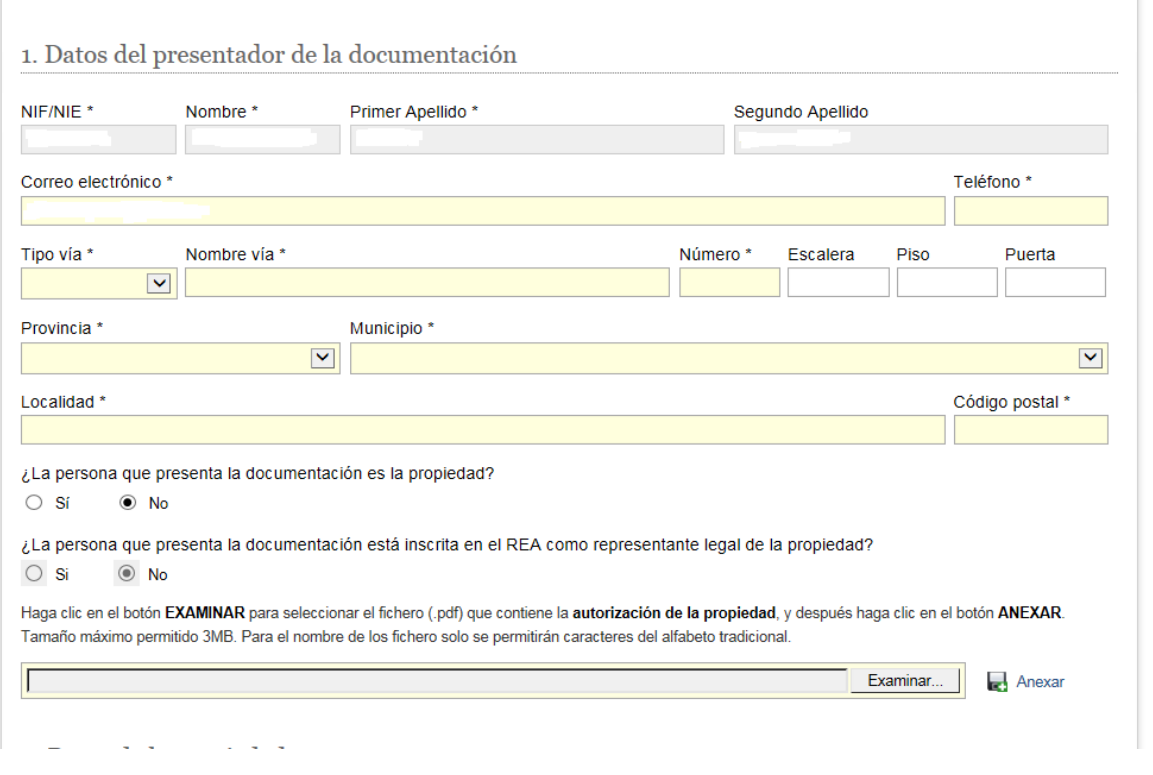

Éste apartado recoge los datos de la persona que presenta documentación relativa al proyecto de modificación de ICT ya existente. NIF, nombre, apellidos y correo electrónico son tomados del certificado electrónico con el que se ha accedido. Si el correo no es el deseado, el campo es editable pero NIF, nombre y apellidos no se pueden modificar.

En los campos "Calle/Plaza/Avda", "Provincia" y "Municipio" haga clic sobre para desplegar la lista de opciones y seleccionar una.

Según la provincia indicada, en la lista despegable de "Municipio" se mostrarán unos nombres u otros.

El campo "teléfono" es numérico y de nueve cifras. El campo "código postal" es de cinco cifras y debe empezar por los dos dígitos de la provincia que se ha seleccionado. Estos dos campos, junto con el que se hayan rellenado todos los campos obligatorios son validados por el sistema al darle a "Ir a firmar".

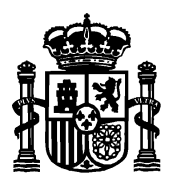

DIRECCIÓN GENERAL DE TELECOMUNICACIONES Y ORDENACIÓN DE SERVICIOS DE COMUNICACIÓN **AUDIOVISUAL** 

SUBDIRECCIÓN GENERAL DE OPERADORES DE TELECOMUNICACIONES E INFRAESTRUCTURAS DIGITALES

Si el usuario que presenta la documentación es el promotor, deberá marcar la casilla correspondiente a "Sí", desapareciendo la posibilidad de introducir el fichero de identificación que acredite la representación.

En caso contrario, deberá adjuntar un documento de representación en formato pdf, siendo el documento obligatorio (tamaño permitido de 3MB).

### <span id="page-7-0"></span>3.1.2 Datos de la propiedad

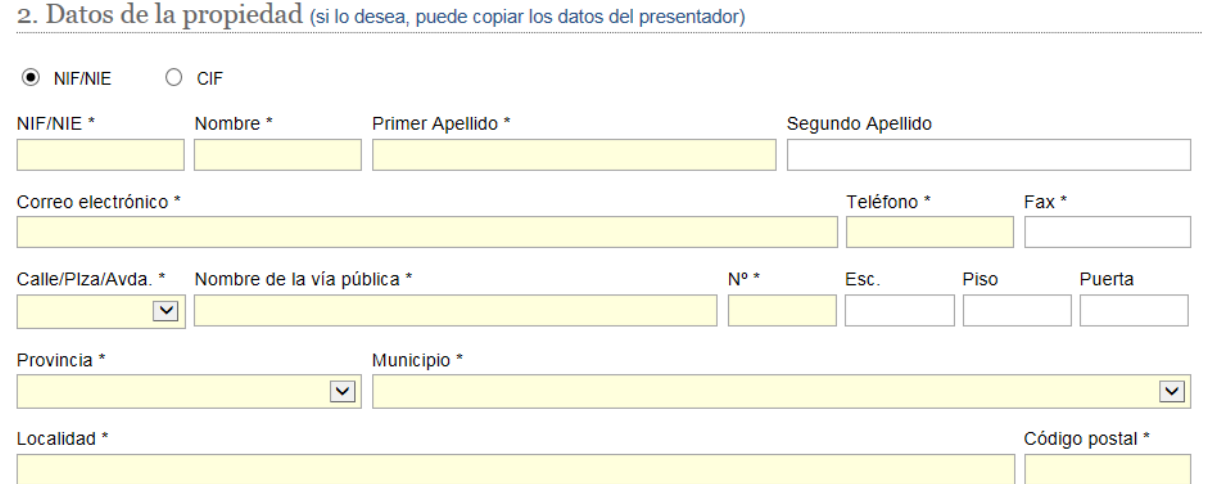

En este apartado se recogen los datos del promotor.

## <span id="page-7-1"></span>3.1.3 Descripción de la ICT

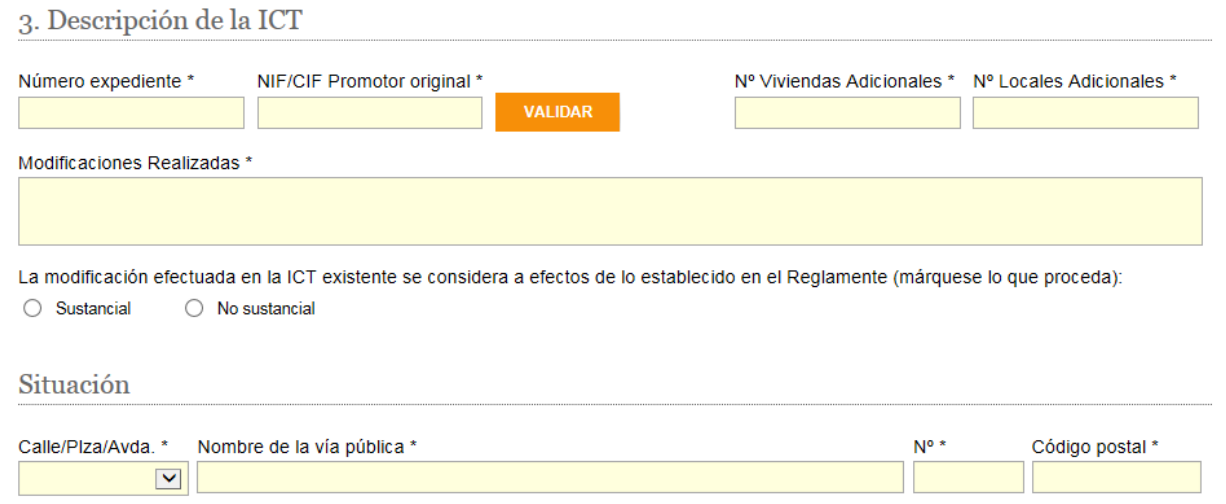

Este apartado recoge los datos que describen la ICT sobre la que se ha realizado la modificación.

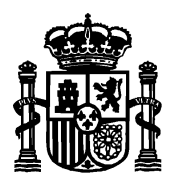

SECRETARÍA DE ESTADO DE TELECOMUNICACIONES E INFRAESTRUCTURAS DIGITALES

DIRECCIÓN GENERAL DE TELECOMUNICACIONES Y ORDENACIÓN DE SERVICIOS DE COMUNICACIÓN **AUDIOVISUAL** 

SUBDIRECCIÓN GENERAL DE OPERADORES DE TELECOMUNICACIONES E INFRAESTRUCTURAS DIGITALES

En el número de expediente deberá indicar el expediente de la ICT original (XX-XXXXXX-ICT).

En NIF/CIF del promotor original, el NIF o CIF del promotor original del proyecto ICT original.

 NIF del Promotor Original (no del actual, sino del inicial cuando se presentó la Nueva ICT).

### <span id="page-8-0"></span>3.1.4 Datos del autor del replanteo

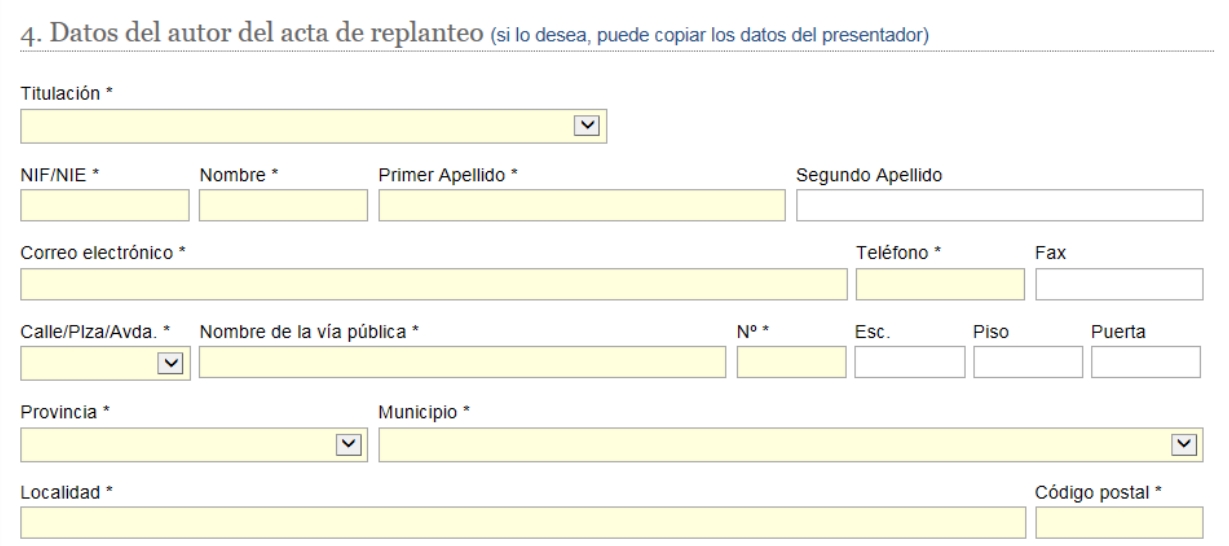

En este apartado, se introducen los datos relativos al autor del acta de replanteo.

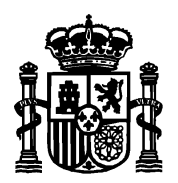

DIRECCIÓN GENERAL DE TELECOMUNICACIONES Y ORDENACIÓN DE SERVICIOS DE COMUNICACIÓN AUDIOVISUAL

SUBDIRECCIÓN GENERAL DE OPERADORES DE TELECOMUNICACIONES E INFRAESTRUCTURAS DIGITALES

## <span id="page-9-0"></span>3.1.5 Datos del autor del proyecto de modificación o del anexo

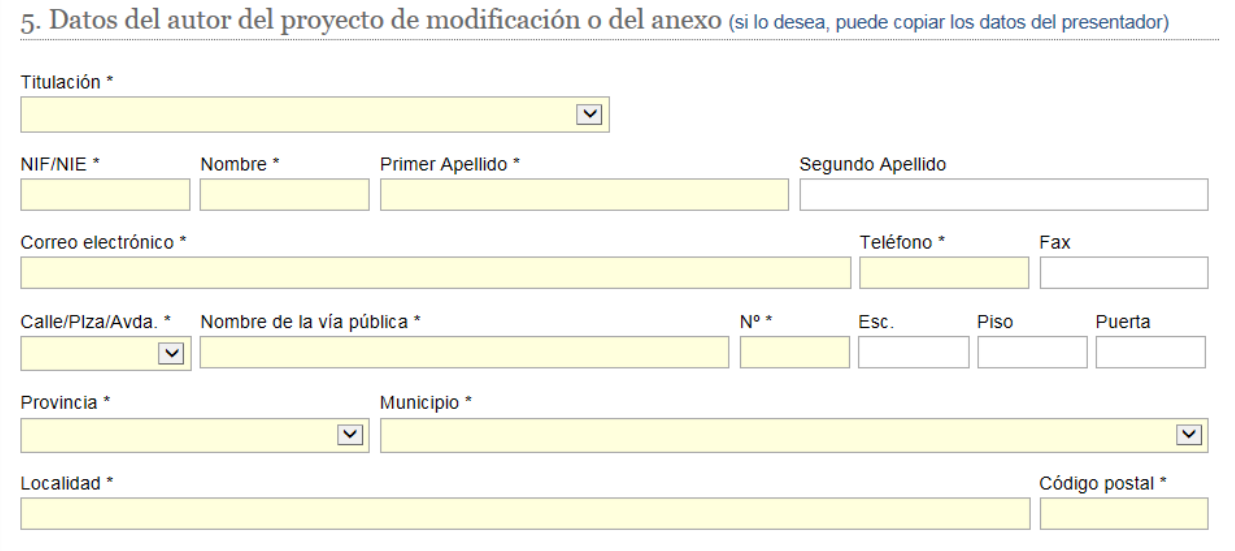

En este apartado, se introducen los datos relativos al autor del proyecto de modificación de la ICT indicada.

## <span id="page-9-1"></span>3.1.6 Datos del director de obra

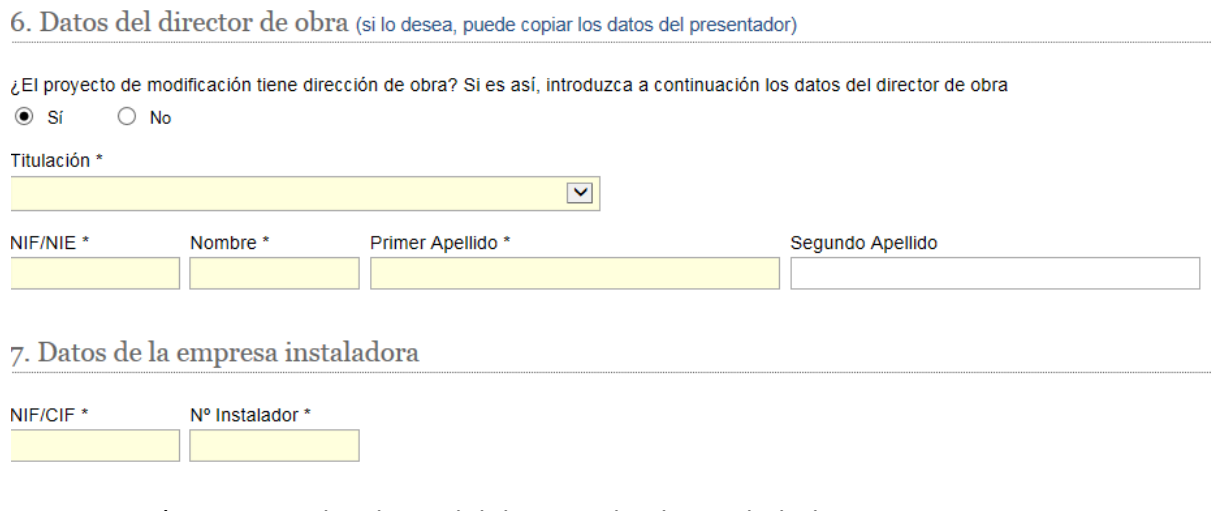

Aquí se recogen los datos del director de obra, si lo hubiere.

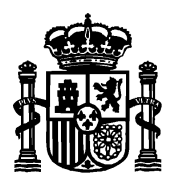

**Contract** 

MINISTERIO DE ASUNTOS ECONÓMICOS Y TRANSFORMACIÓN DIGITAL SECRETARÍA DE ESTADO DE TELECOMUNICACIONES E INFRAESTRUCTURAS DIGITALES

DIRECCIÓN GENERAL DE TELECOMUNICACIONES Y ORDENACIÓN DE SERVICIOS DE COMUNICACIÓN AUDIOVISUAL

SUBDIRECCIÓN GENERAL DE OPERADORES DE TELECOMUNICACIONES E INFRAESTRUCTURAS DIGITALES

### <span id="page-10-0"></span>3.1.7 Datos de la empresa instaladora

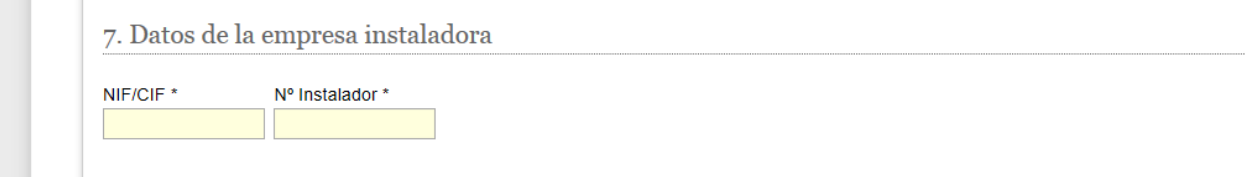

En este apartado se recogen datos a la empresa que ha instalado la ICT de acuerdo a las modificaciones proyectadas.

<span id="page-10-1"></span>3.1.8 Documentación que se presenta

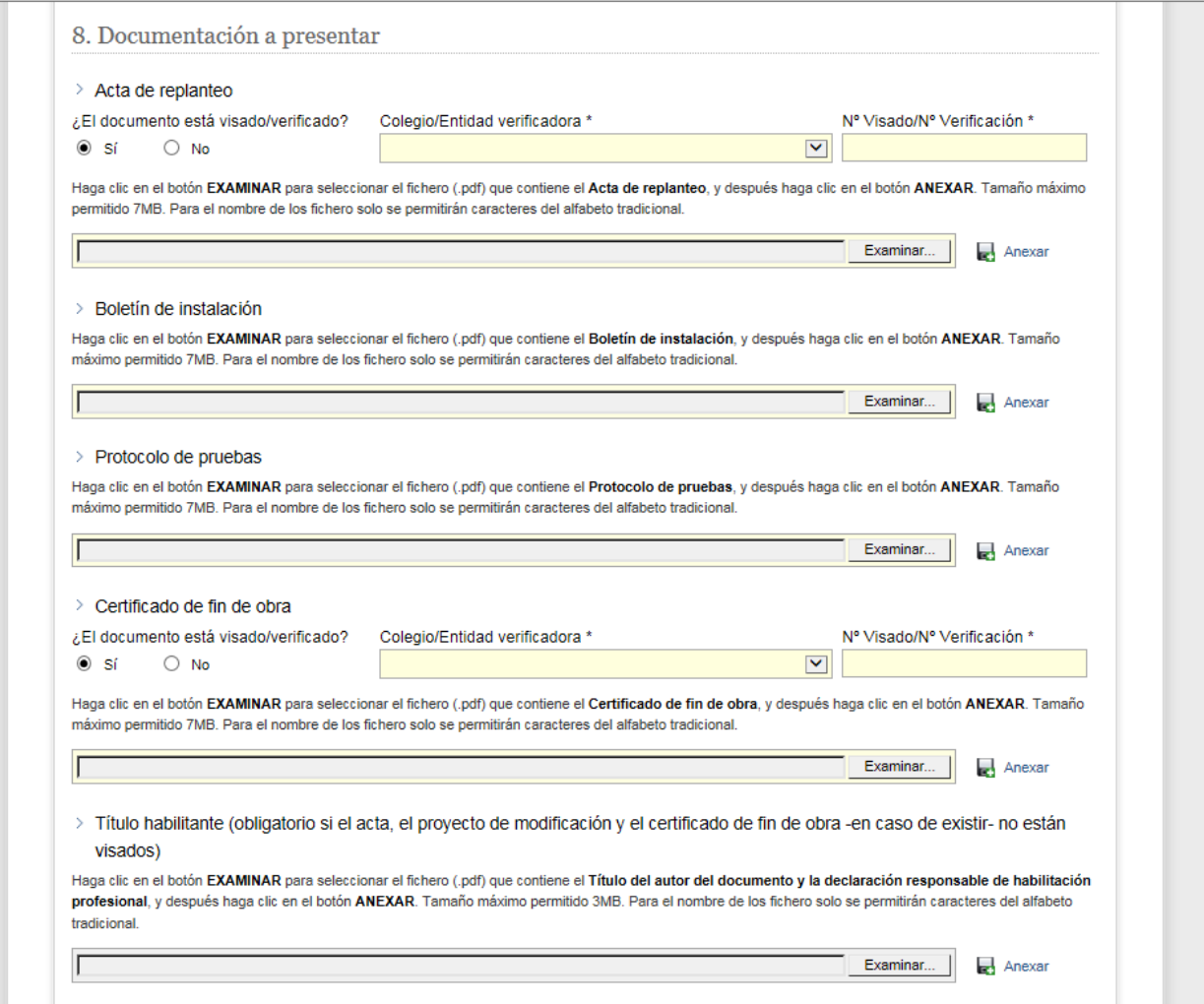

En este apartado se presenta toda la documentación generada en la modificación de la ICT. Desde el proyecto técnico ICT de modificación, acta de replanteo, boletín de instalación, protocolo de pruebas , certificado fin de obra si lo hubiera y título habilitante.

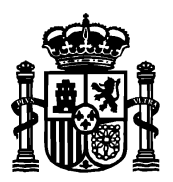

SECRETARÍA DE ESTADO DE TELECOMUNICACIONES E INFRAESTRUCTURAS DIGITALES

DIRECCIÓN GENERAL DE TELECOMUNICACIONES Y ORDENACIÓN DE SERVICIOS DE COMUNICACIÓN AUDIOVISUAL

SUBDIRECCIÓN GENERAL DE OPERADORES DE TELECOMUNICACIONES E INFRAESTRUCTURAS DIGITALES

Los ficheros serán en formato pdf con tamaño máximo de 7MB. Si supera el tamaño, debe contactar con el área de infraestructuras comunes de telecomunicaciones.

Si el proyecto no está visado, aparecerá un segundo recuadro para adjuntar el título del autor de proyecto modificado y la declaración responsable de habilitación profesional.

#### <span id="page-11-0"></span>3.1.9 Solicitud de certificación

9. Solicitud de certificación ¿Desea solicitar una certificación de la Jefatura Provincial?  $\bigcap$  Si  $\circledcirc$  No

Este apartado permite solicitar la certificación de la Secretaría de Estado, previo pago de las tasas correspondientes.

### <span id="page-11-1"></span>3.1.10 Recepción de la notificación

```
Recepción de la notificación
¿Desea que los avisos de notificación que realice el Ministerio de Economía y Empresa, relacionados con esta presentación, se efectúen en la
dirección antes indicada?
\circ si
           \bigcirc No
```
Este apartado permite confirmar el correo electrónico a efectos de notificación.

#### <span id="page-11-2"></span>3.2 Firma y envío del formulario

Una vez se han completado todos los campos del formulario,se pulsa el botón de **Ir a firmar** en la parte inferior de la pantalla.

Se mostrará en pantalla una ventana de confirmación de los datos. La ventana permite ir hacia atrás para corregir datos erróneos. En caso de que todo esté correcto, se marca la casilla para tratamiento de datos personales y se envía.

#### <span id="page-11-3"></span>3.3 Pantalla final y acuse de recibo

Finalmente, después de la firma electrónica del formulario, el sistema muestra una pantalla final informando del estado de la tramitación, tanto si la firma y el envío se ha producido con éxito como si ha habido algún error.

En caso de éxito, en esta pantalla se puede descargar el acuse de recibo con el número de inscripción en el Registro Electrónico del Ministerio, así como un fichero pdf con el resumen de los datos presentados.